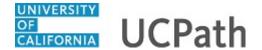

Use this task to initiate adding a contingent worker (with position) template transaction.

**Navigation:** Menu > Workforce Administration > Smart HR Template > **Smart HR Transactions** 

OR

Workforce Administration (Homepage) > HR Tasks (Tile) > Smart HR Templates > **Smart HR Transactions** 

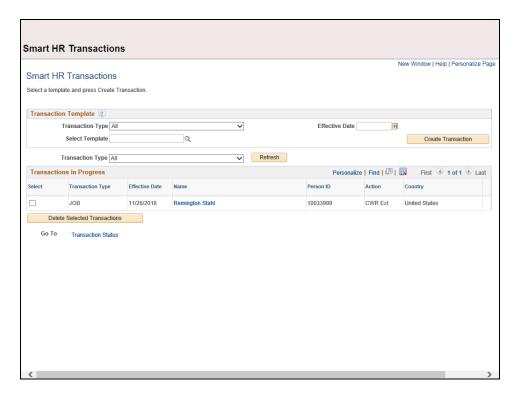

| Step | Action                                                                                                    |
|------|----------------------------------------------------------------------------------------------------|
| 1.   | Use the <b>Smart HR Transactions</b> page to initiate a template transaction.                                                                                                    |
| 2.   | Click the Look up Select Template button.                                                                                                    |
|      | Note: The Transaction Type field is not used by UC.                                                                                                    |
|      | Q                                                                                                    |
| 3.   | Select the appropriate add contingent worker template. Notice there are two add contingent worker templates, one for adding a contingent worker with a position and one for adding a contingent worker without position data. |
|      | Click the UC_ADD_CWR_POSN list item.                                                                                                    |
|      | UC_ADD_CWR_POSN                                                                                                    |

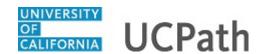

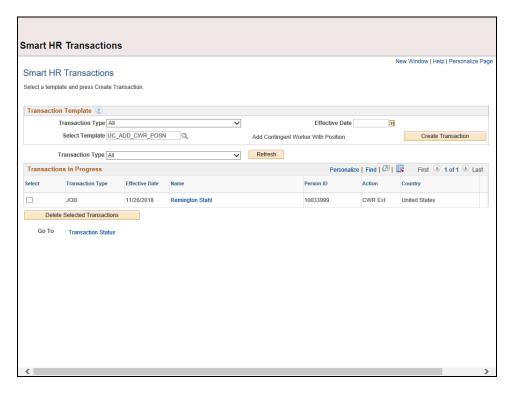

| Step | Action                                                                                                    |
|------|----------------------------------------------------------------------------------------------------|
| 4.   | The <b>Effective Date</b> field is the effective date of the selected template action. The date you enter in this field automatically populates the <b>Effective Date</b> field on the <b>Enter Transaction Details</b> page.  Click in the <b>Effective Date</b> field. |
| 5.   | Enter the desired information into the <b>Effective Date</b> field.                                                                                                    |
|      | For this example, enter 11/26/2018.                                                                                                    |

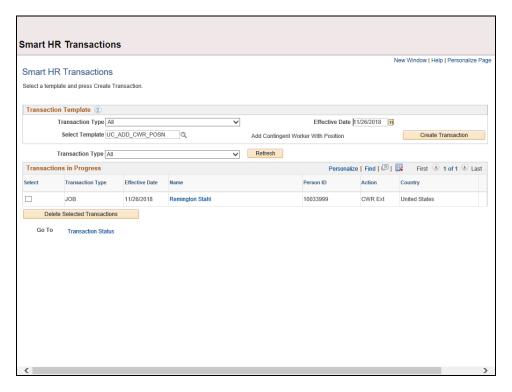

| Step | Action                               |
|------|--------------------------------------|
| 6.   | Click the Create Transaction button. |
|      | Create Transaction                   |

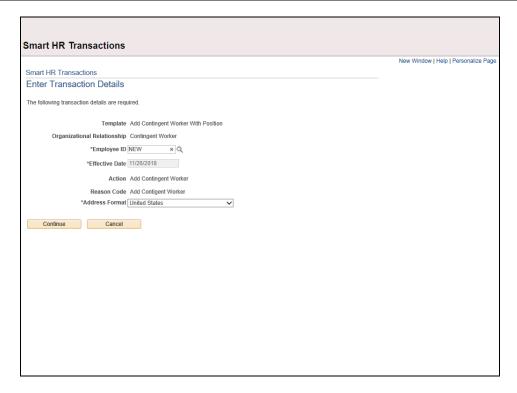

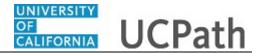

| Step | Action                                                                                                    |
|------|----------------------------------------------------------------------------------------------------|
| 7.   | In the <b>Employee ID</b> field, accept the default value of <b>NEW</b> .                                                                                                    |
|      | After the WFA Production team at UCPath Center processes the new hire template, the system automatically generates the next sequential UC Employee ID number for the individual.                                        |
| 8.   | In the <b>Effective Date</b> field, enter the appropriate start date for the new contingent worker. If necessary, click the <b>Cancel</b> button to return to the previous page and correct the <b>Effective Date</b> . |

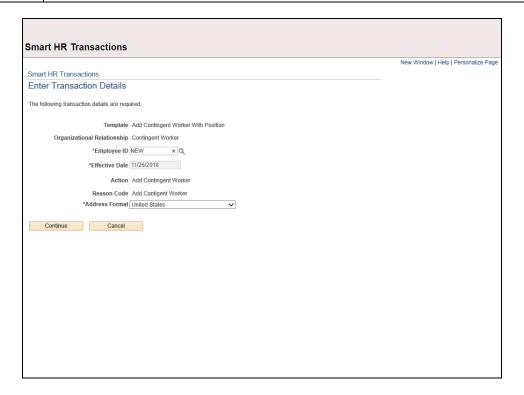

| Step | Action                                                                                                    |
|------|----------------------------------------------------------------------------------------------------|
| 9.   | The <b>Address Format</b> field defaults to <b>United States</b> . If the employee has an international address, select the <b>Global</b> option.  For this example, the <b>Address Format</b> of <b>United States</b> is selected. |
|      | Tor this example, the Address Pormat of Office States is selected.                                                                                                    |
| 10.  | Click the Continue button.  Continue                                                                                                    |

## UCPath Task: Initiate Add Contingent Worker (With Position) Template Transaction

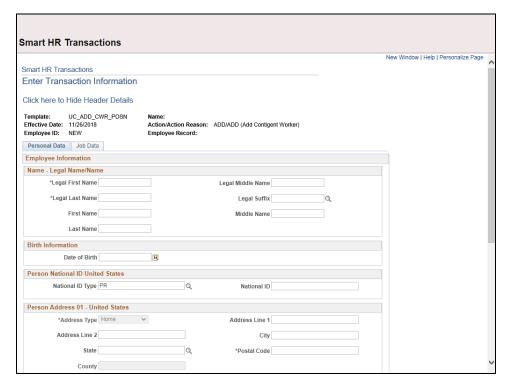

| Step | Action                                                                                                    |
|------|----------------------------------------------------------------------------------------------------|
| 11.  | The add contingent worker template appears. Header details appear above the tabs. You can show/hide the header information as needed. |
| 12.  | The add contingent worker template includes two tabs: <b>Personal Data</b> and <b>Job Data</b> .                                      |
|      | Fields that are required by the system are indicted with an asterisk *.                                                               |

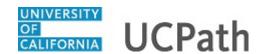

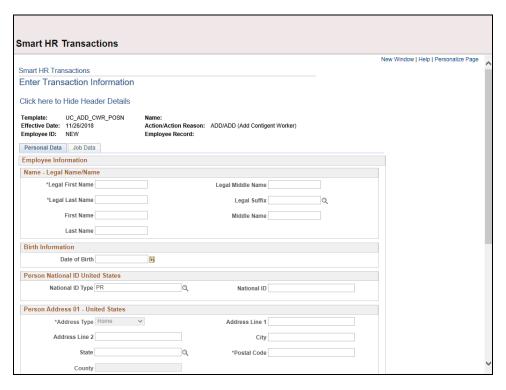

| Step | Action                                                                |
|------|-----------------------------------------------------------------------|
| 13.  | Click in the <b>Legal First Name</b> field.                           |
|      |                                                                       |
| 14.  | Enter the desired information into the <b>Legal First Name</b> field. |
|      | For this example, enter <b>Buffy</b> .                                |
| 15.  | Click in the <b>Legal Last Name</b> field.                            |
|      |                                                                       |
| 16.  | Enter the desired information into the <b>Legal Last Name</b> field.  |
|      | For this example, enter Queen.                                        |
| 17.  | Click in the <b>Date of Birth</b> field.                              |
|      |                                                                       |
| 18.  | Enter the desired information into the <b>Date of Birth</b> field.    |
|      | For this example, enter 04011987.                                     |
| 19.  | National ID is an optional for a contingent worker.                   |
|      | Click in the <b>National ID</b> field.                                |
|      |                                                                       |
|      |                                                                       |

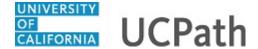

| Step | Action                                                                         |
|------|--------------------------------------------------------------------------------|
| 20.  | Enter the individual's social security number in the <b>National ID</b> field. |
|      | For this example, enter 677118999.                                             |
| 21.  | Scroll down to display additional fields and page functions.                   |
|      | Click the scroll bar.                                                          |

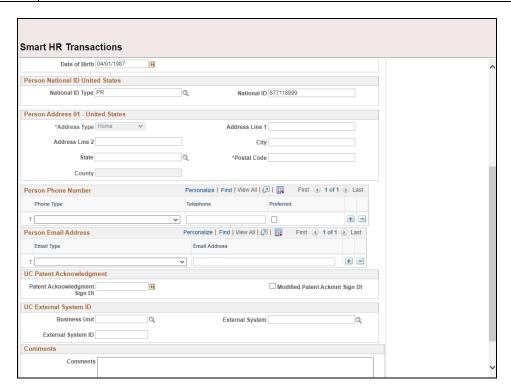

| Step | Action                                                                                                    |
|------|----------------------------------------------------------------------------------------------------|
| 22.  | Based on the <b>Address Format</b> you selected when initiating the template transaction, this section will display as either <b>Person Address 01 - United States</b> or <b>Person Address 01 - Global</b> . |

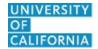

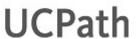

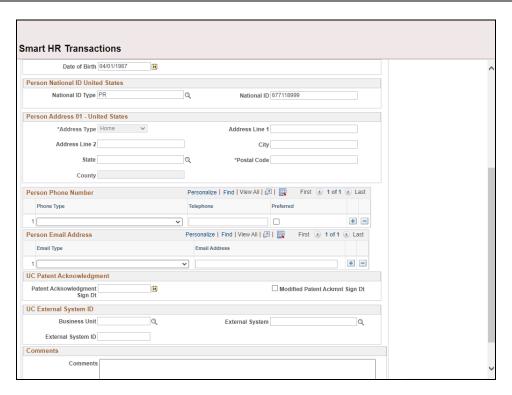

| Step | Action                                                                                    |
|------|-------------------------------------------------------------------------------------------|
| 23.  | Note: If the Address Format selected was Global (for employees that have an               |
|      | international address), this section would display as <b>Person Address 01 - Global</b> . |

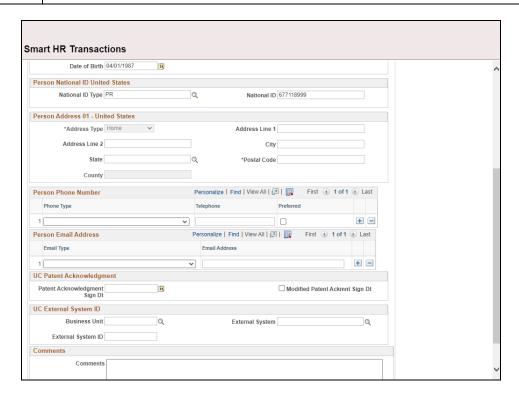

| Step | Action                                                                                                    |
|------|----------------------------------------------------------------------------------------------------|
| 24.  | For this example, the <b>Address Format</b> selected was <b>United States</b> . Complete the <b>Person Address 01 - United States</b> section.                     |
|      | Click in the <b>Address Line 1</b> field.                                                                                                    |
|      |                                                                                                    |
| 25.  | Enter the desired information into the <b>Address Line 1</b> field.                                                                                                |
|      | For this example, enter 1234 Lakeshore Drive.                                                                                                    |
| 26.  | Click in the <b>City</b> field.                                                                                                    |
|      |                                                                                                    |
| 27.  | Enter the desired information into the <b>City</b> field.                                                                                                    |
|      | For this example, enter Oakland.                                                                                                    |
| 28.  | Click in the <b>State</b> field.                                                                                                    |
|      |                                                                                                    |
| 29.  | Enter the desired information into the <b>State</b> field.                                                                                                    |
|      | For this example, enter <b>CA</b> .                                                                                                    |
| 30.  | Click in the <b>Postal Code</b> field.                                                                                                    |
|      |                                                                                                    |
| 31.  | Enter the desired information into the <b>Postal Code</b> field.                                                                                                   |
|      | For this example, enter 94610.                                                                                                    |
| 32.  | Click in the Patent Acknowledgment Sign Dt field.                                                                                                    |
|      |                                                                                                    |
| 33.  | In the <b>Patent Acknowledgment Sign Dt</b> field, enter the date on which the individual signed the UC patent acknowledgement.                                    |
|      | For this example, enter 11/26/2018.                                                                                                    |
| 34.  | If applicable, to indicate the person did not originally sign the standard Patent Acknowledgment form, select the <b>Modified Patent Ackmnt Sign Dt</b> check box. |

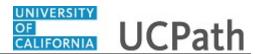

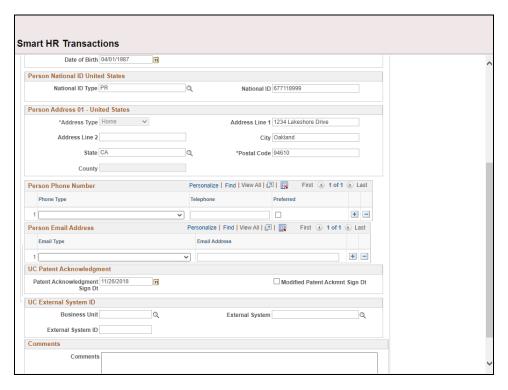

| Step | Action                                                      |
|------|-------------------------------------------------------------|
| 35.  | If necessary, scroll up to display the <b>Job Data</b> tab. |
|      | Click the scroll bar.                                       |

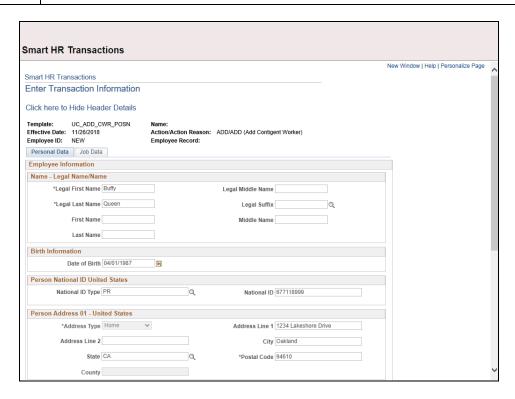

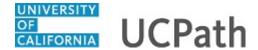

| Step | Action                         |
|------|--------------------------------|
| 36.  | Click the <b>Job Data</b> tab. |
|      | Job Data                       |

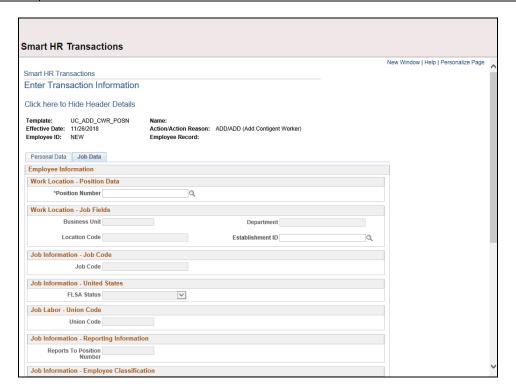

| Step | Action                                                                                                    |
|------|----------------------------------------------------------------------------------------------------|
| 37.  | Click in the <b>Position Number</b> field.                                                                                                    |
| 38.  | Enter a position number, which is associated with a job code that starts with CWR. For example, job code CWR003.                                                                                                    |
|      | When you press <b>Tab</b> to move out of the field or click in another field, the system populates all other fields, such as <b>Business Unit</b> , <b>Department</b> , <b>Location</b> and <b>Establishment ID</b> , based on the position number. |
|      | Enter the desired information into the <b>Position Number</b> field. For this example, enter 40001852.                                                                                                    |
| 39.  | Press [Tab] to populate the position-related fields.                                                                                                    |
| 40.  | Several fields automatically populate based on the selected position number.                                                                                                    |
|      | Ensure the <b>Job Code</b> begins with <b>CWR</b> .                                                                                                    |

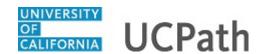

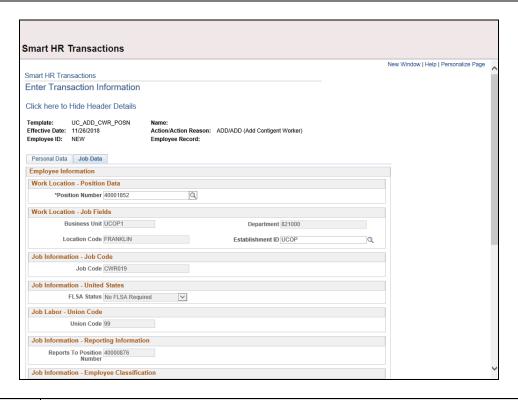

| Step | Action                                                                                               |
|------|----------------------------------------------------------------------------------------------------|
| 41.  | Scroll down to display additional fields and page functions.                                         |
|      | Click the scroll bar.                                                                                |
| 42.  | In the <b>Employee Class</b> field, enter <b>13</b> for staff CWRs or <b>14</b> for academic CWRs.   |
|      | Click in the <b>Employee Classification</b> field.                                                   |
| 43.  | Enter the desired information into the <b>Employee Classification</b> field.                         |
|      | For this example, enter 14.                                                                          |
| 44.  | In the <b>Expected Job End Date</b> field, enter the date on which the person's job assignment ends. |
|      | Click in the <b>Expected Job End Date</b> field.                                                     |
|      |                                                                                                    |
| 45.  | Enter the desired information into the <b>Expected Job End Date</b> field.                           |
|      | For this example, enter 06/28/2019.                                                                  |

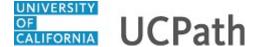

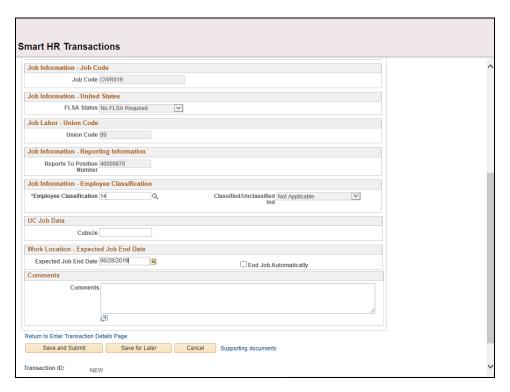

| Step | Action                                                                                                    |
|------|----------------------------------------------------------------------------------------------------|
| 46.  | When the <b>End Job Automatically</b> check box is selected, UCPath will insert a "Termination/Job Record End Date - Auto Term" row to a Contignent Worker Record (CWR) with an expired job.                                                                                                    |
| 47.  | Use the <b>Supporting documents</b> link to attach supporting documents for the concurrent hire.                                                                                                    |
| 48.  | Scroll down to display additional fields and page functions.  Click the scroll bar.                                                                                                    |
| 49.  | Enter comments for the Approver in the <b>Initiator Comments</b> field.  Comments you enter here appear only with the request; they do not display on the employee's record after the transaction is processed to completion. You can enter <b>Initiator Comments</b> on any of the tabs within this template. |

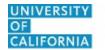

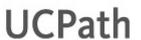

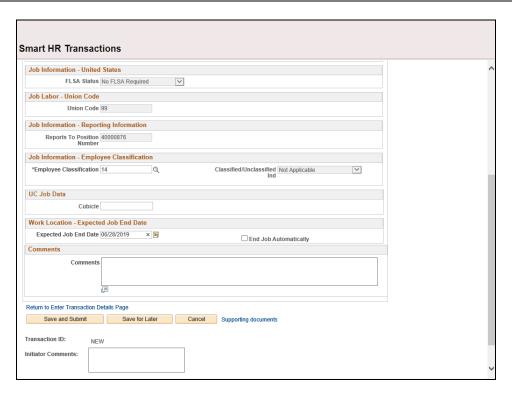

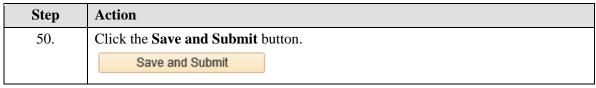

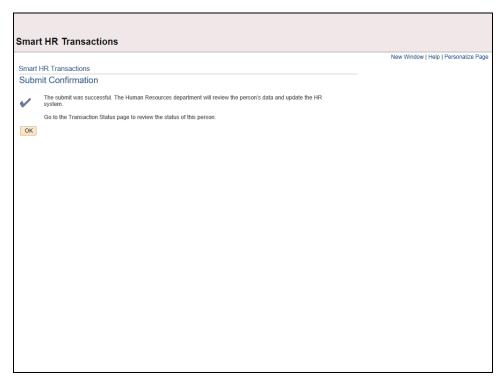

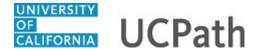

| Step | Action                                                                                                    |
|------|----------------------------------------------------------------------------------------------------|
| 51.  | Click the <b>OK</b> button.                                                                                                    |
|      | ОК                                                                                                    |
| 52.  | The template transaction is routed for approval and appears in the <b>Transactions in Progress</b> section until it is processed. |

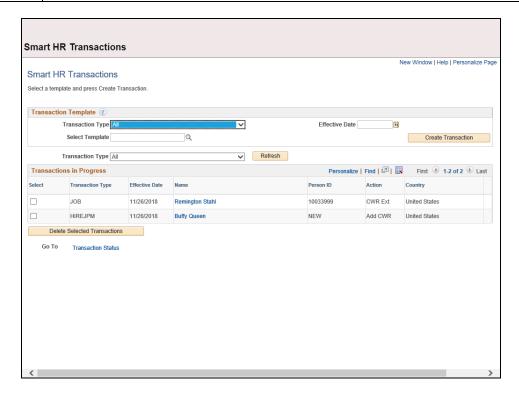

| Step | Action                                                                              |
|------|-------------------------------------------------------------------------------------|
| 53.  | You have initiated adding a contingent worker (with position) template transaction. |
|      | End of Procedure.                                                                   |